# **Fixed Penalty Notice – a guide for schools**

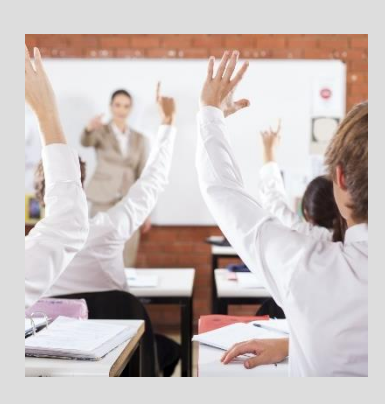

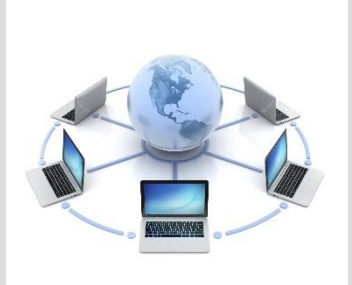

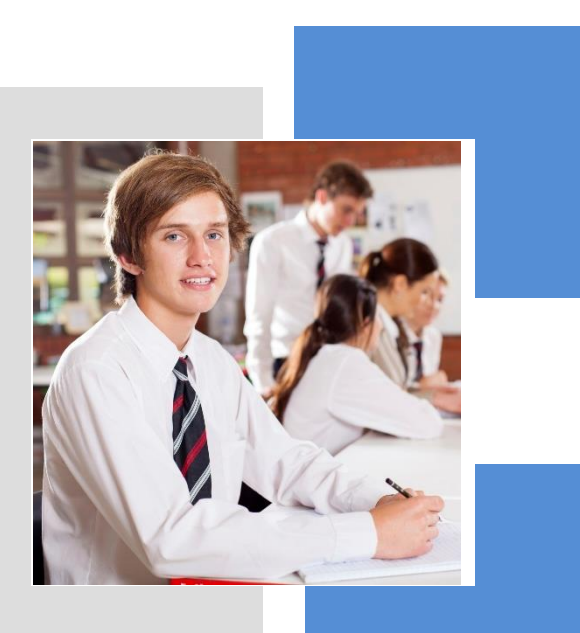

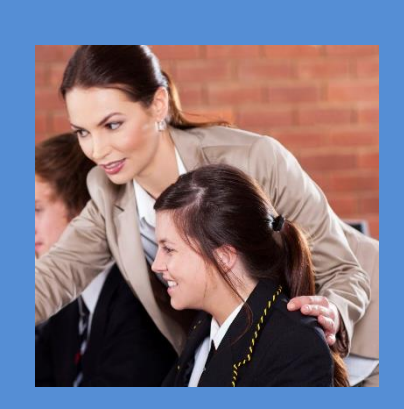

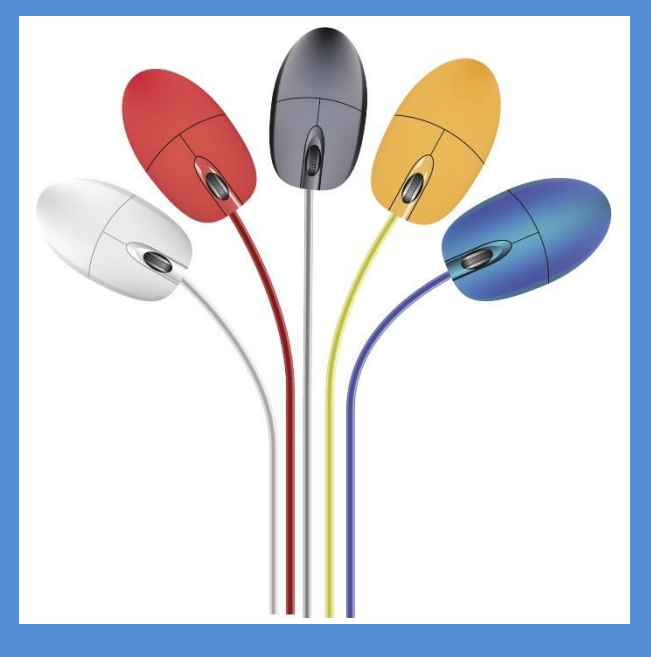

# **Handbook**

## Fixed penalty notice – a guide for schools

This guide will show you how to fill in a fixed penalty notice for a child at your school. It covers how to use the system, how the process works and helpful hints and tips.

#### **Contents**

- Page 3 : Logging In
- Page 5 : Viewing your FPN's
- Page 6 : Advanced Filters
- Page 7 : Search functionality
- Page 8 : Lists
- Page 9 : Creating FPN's
- Page 13 : Creating new pupils & parents
- Page 15 : Uploading registration certificates
- Page 17 : Messaging
- Page 20 : Other information
- Page 21 : Contact Details

Before logging in for the first time you will need to have set up an account.

Instructions on how to do this will be sent separately. Contact the FPN team (details on the back page) if you need further help.

The portal address is<https://connect.suffolk.gov.uk/restricted/fpn>

which should take you to the screen below….

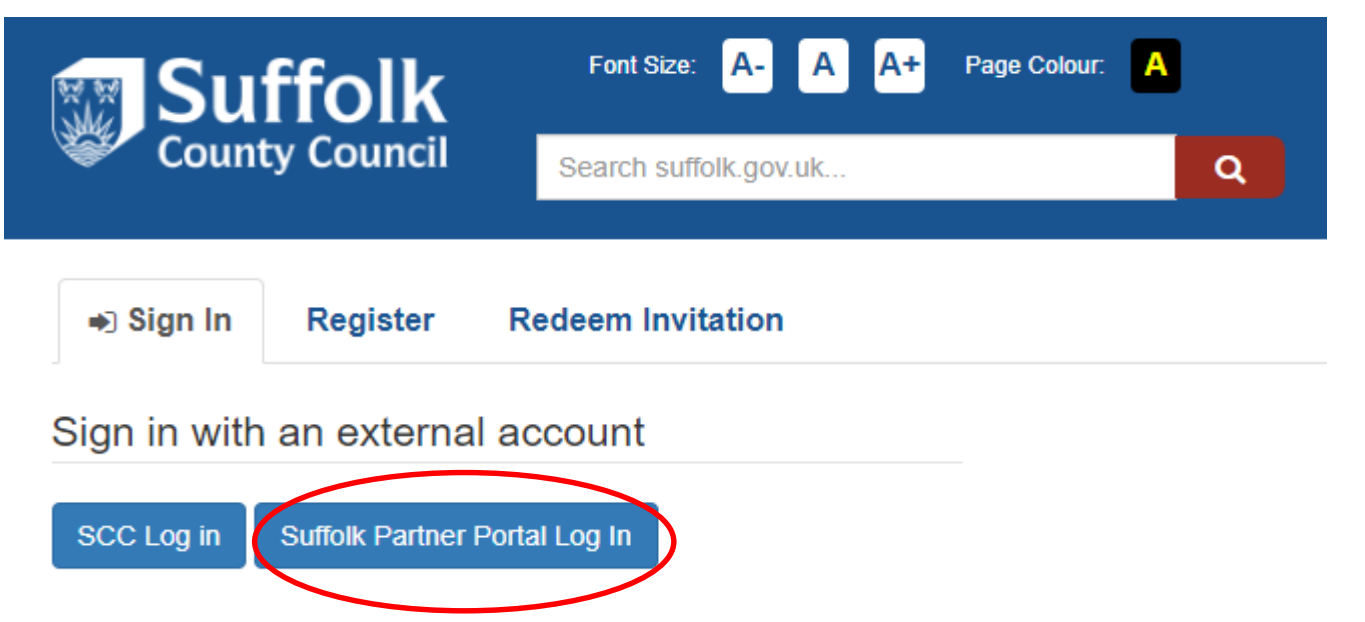

Click 'Suffolk Partner Portal Log In' to begin the sign in process…..

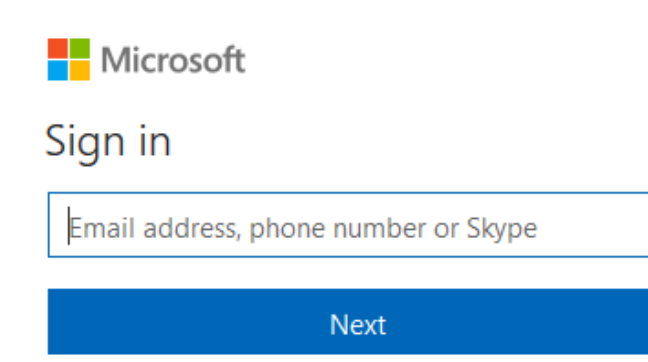

Can't access your account?

**Important : you must enter your portal account username in this box e.g. Your.Name@suffolk.partners**

Page 4

Click 'Next' to move on to the password screen. This will be the one you set up originally. If you've forgotten it you can reset it here using the 'forgotten my password' link. You will also be told if your password has expired and you need to reset it.

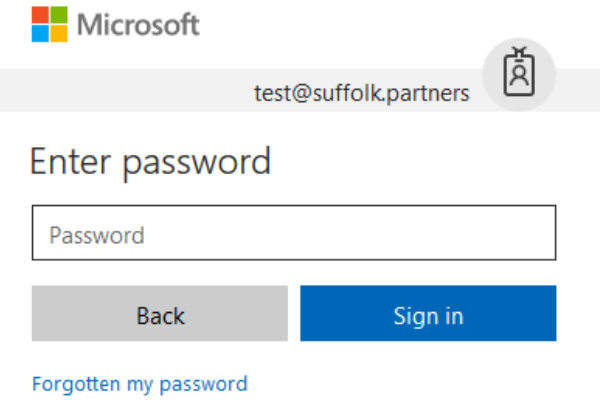

After entering your password click 'Sign in' to complete the final step of the process.

#### **Suffolk Secure Authentication Portal**

For security reasons, we require additional information to verify your account

We've sent a text message with a verification code. +xx xxxxxxx6503

Verification code

You will now receive a text message or call (on the number you initially provided) with a verification code which will allow you access to the system. Please enter it here and click 'sign in' to complete the log in process.

#### After logging in to the system the first screen you should see is the one below.

**Fixed Penalty Notices** 

# **Fixed Penalty Notices**

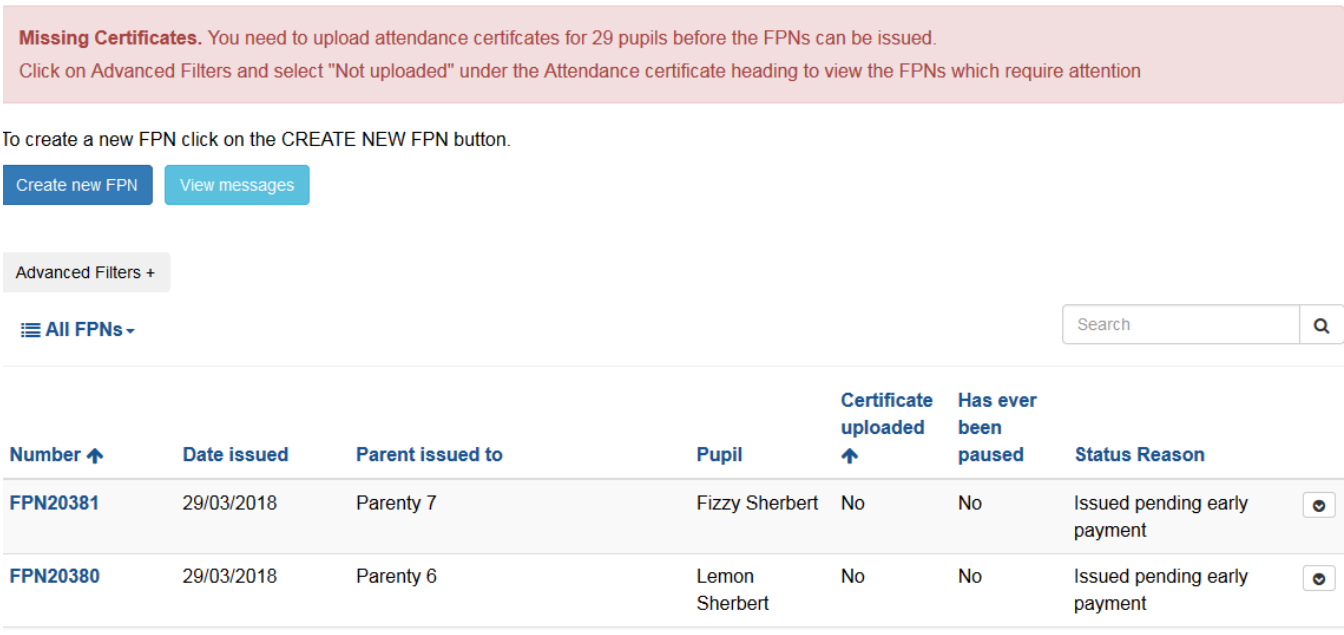

By default this will be a list of All (your) FPN's. You can click on any of the column headers to order these FPN's in various ways. The ones below are filtered in descending date order with the newest at the top…

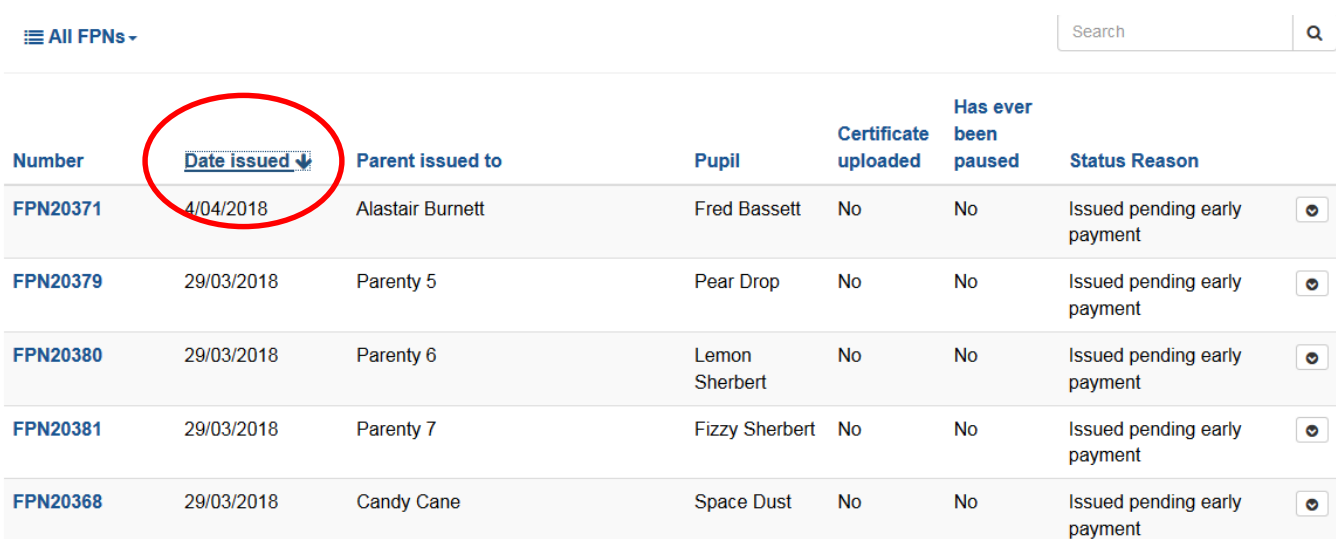

You can also use the Advanced Filters + button to sort these FPN's in various ways. Clicking on it will open the following list…

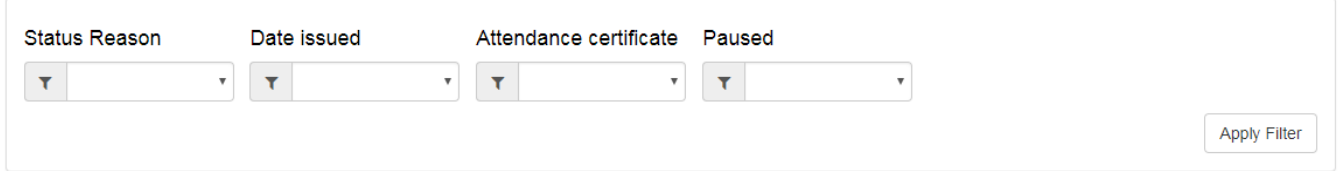

Clicking on any of these drop downs and using the *'Apply Filter'*  button will bring up a selection of FPN's that match these parameters. Below you can see that I've applied the filter to view all FPN's that have outstanding certificates as per the message on the previous screen…

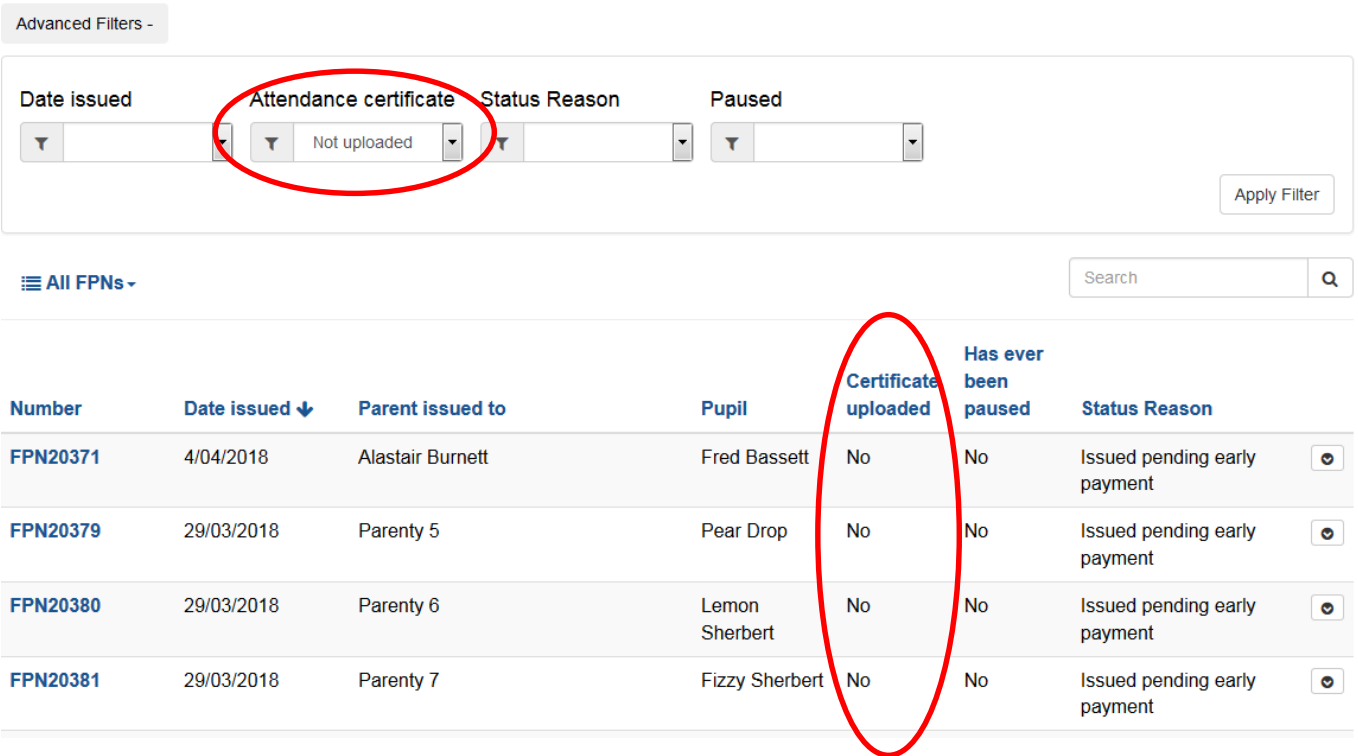

All of the filters in here work in the same way so if you want to see all FPN's you've issued in the last week you can etc… Please be aware though that the more filters you apply the more restrictive the results will be. You can apply more than 1 at once!

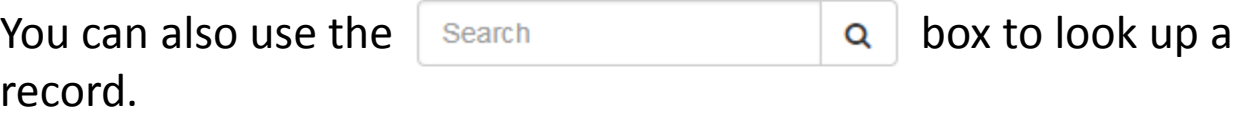

You can search for names, FPN numbers and status reasons.

If you want to search on partial text then use the asterisk (\*) key to do a wildcard search e.g. typing \*raw to search for the surname 'Rawson' should still bring back results….

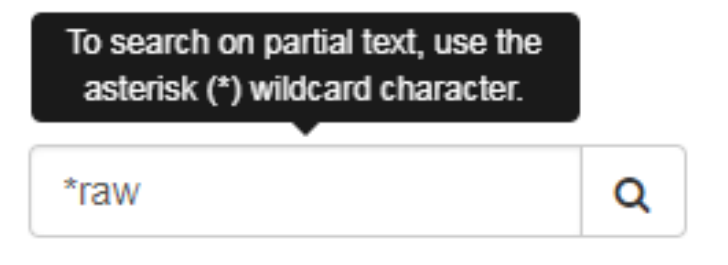

It will bring back everything that contains the word 'raw' in one of the searchable columns. In this instance all the records containing the surname 'Rawson' and/or the status reason 'Withdrawal requested' have been revealed

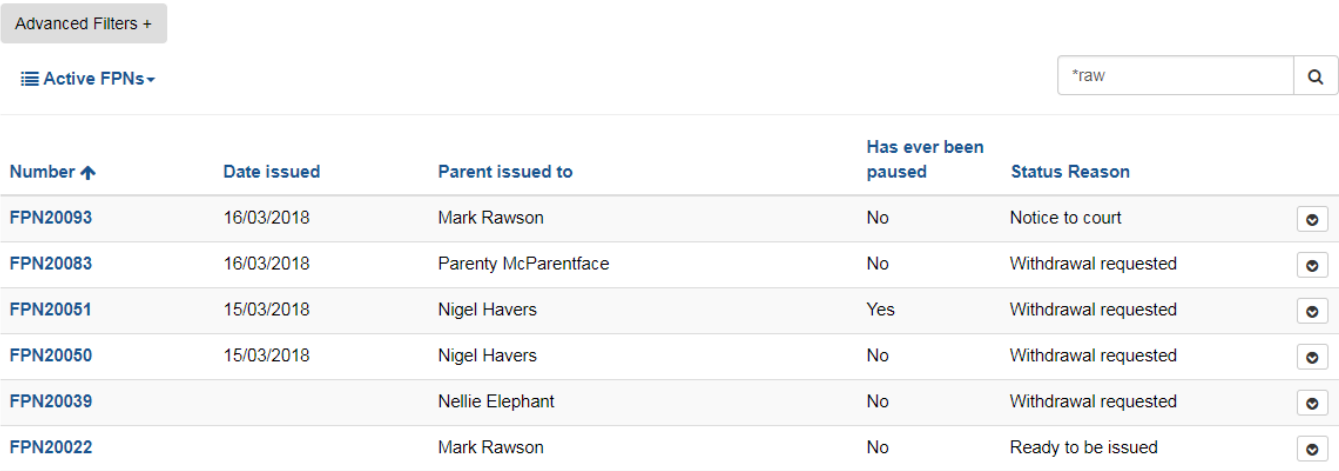

Bear this in mind when using the 'search' function.

Another thing to be mindful of is which list you are currently looking at. By default you will be in the All FPN's list but you can change this to view only the Active FPN's, the Closed FPN's and the Rejected FPN's lists which can aid you with your searches…

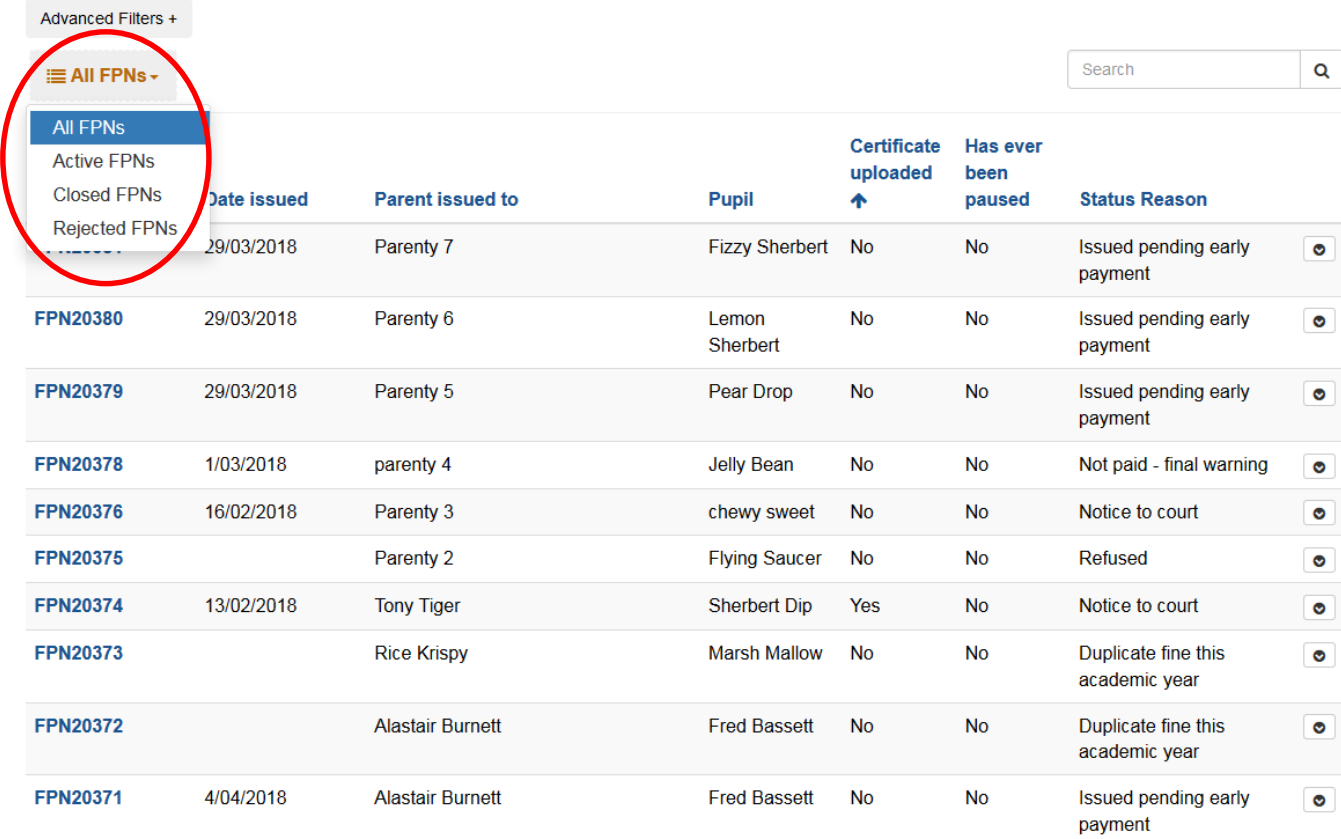

The column headers, advance filter and search box will work the same regardless of which list you are viewing. Although do note that some of the advance filter selections might not be applicable to the list you are viewing e.g. you won't return any results by applying the status reason 'ready to be issued' in the Closed FPN's list.

×

To create a new FPN, click on the  $\blacksquare$  Create new FPN  $\blacksquare$  button to bring up the screen below…

## **Create an FPN Request**

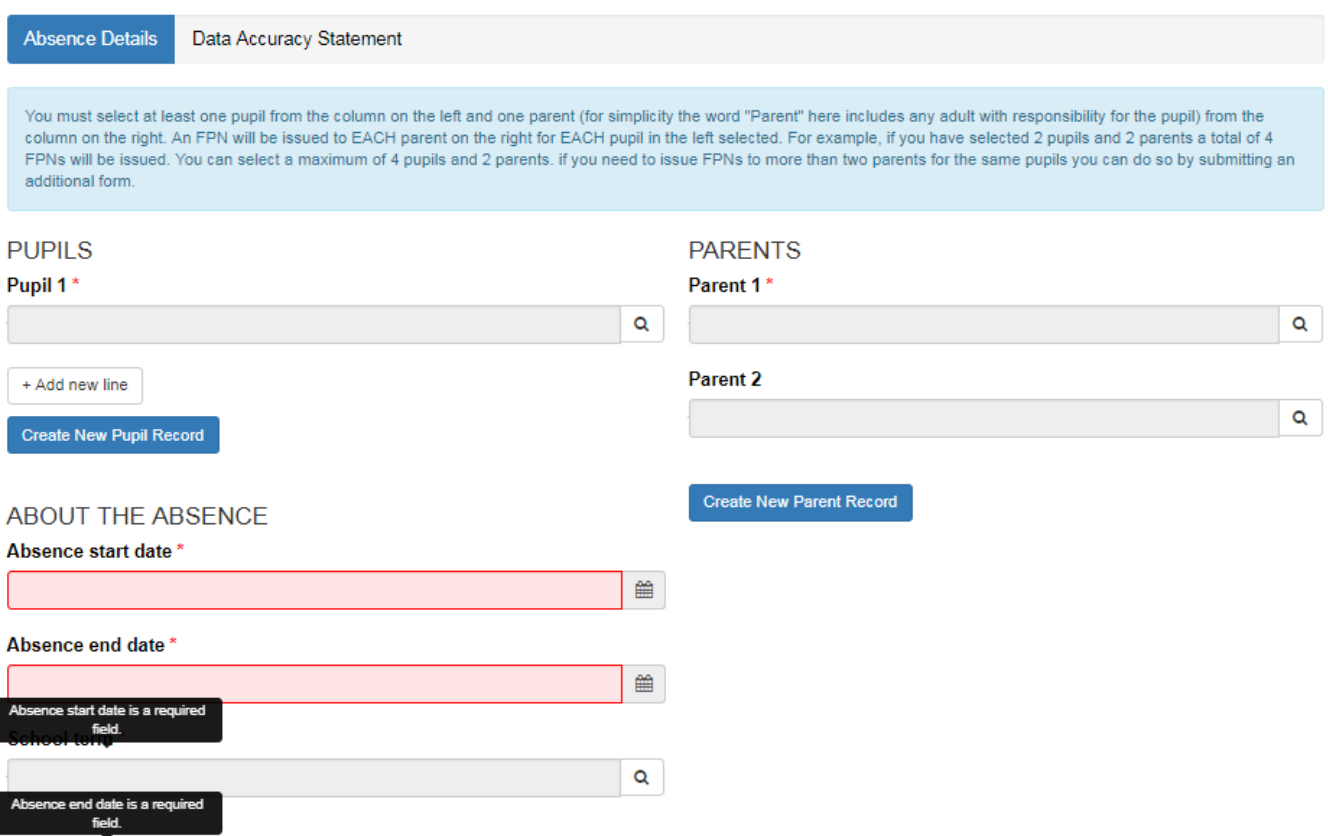

#### If the pupil is already in the system then use the magnifying glass to look them up. As before you can search on their name or UPN and you can do a partial search using the asterisk (\*) key

Lookup Records

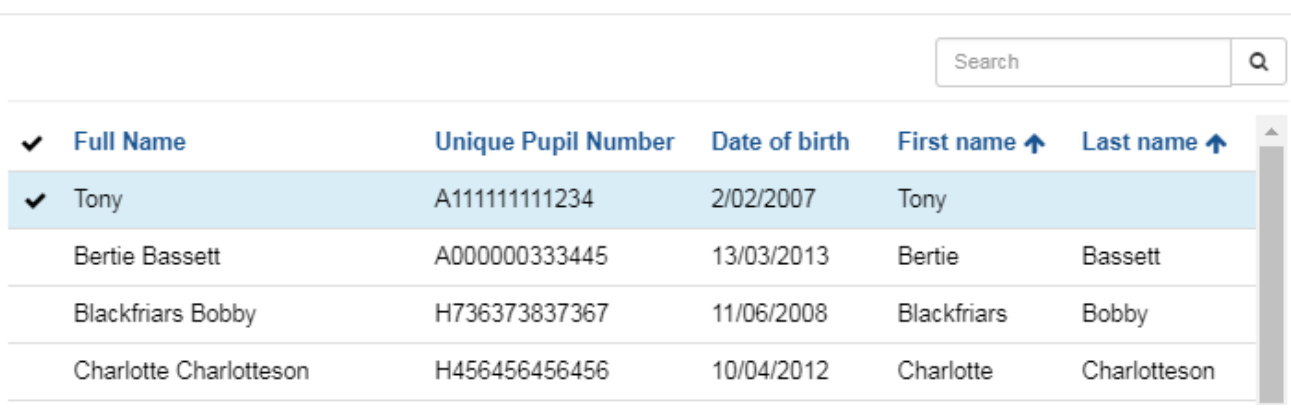

After selecting the pupil you will need to do the same for the parent. Note : there will be 1 FPN issued to each parent/pupil combination.

To add additional pupils in the same family click on the + Add new line box. You can add up to 4 pupils.

Once you've added the pupils and parents you will need to add in the absence dates and select the school term. Note : The absence must start and end on a weekday.

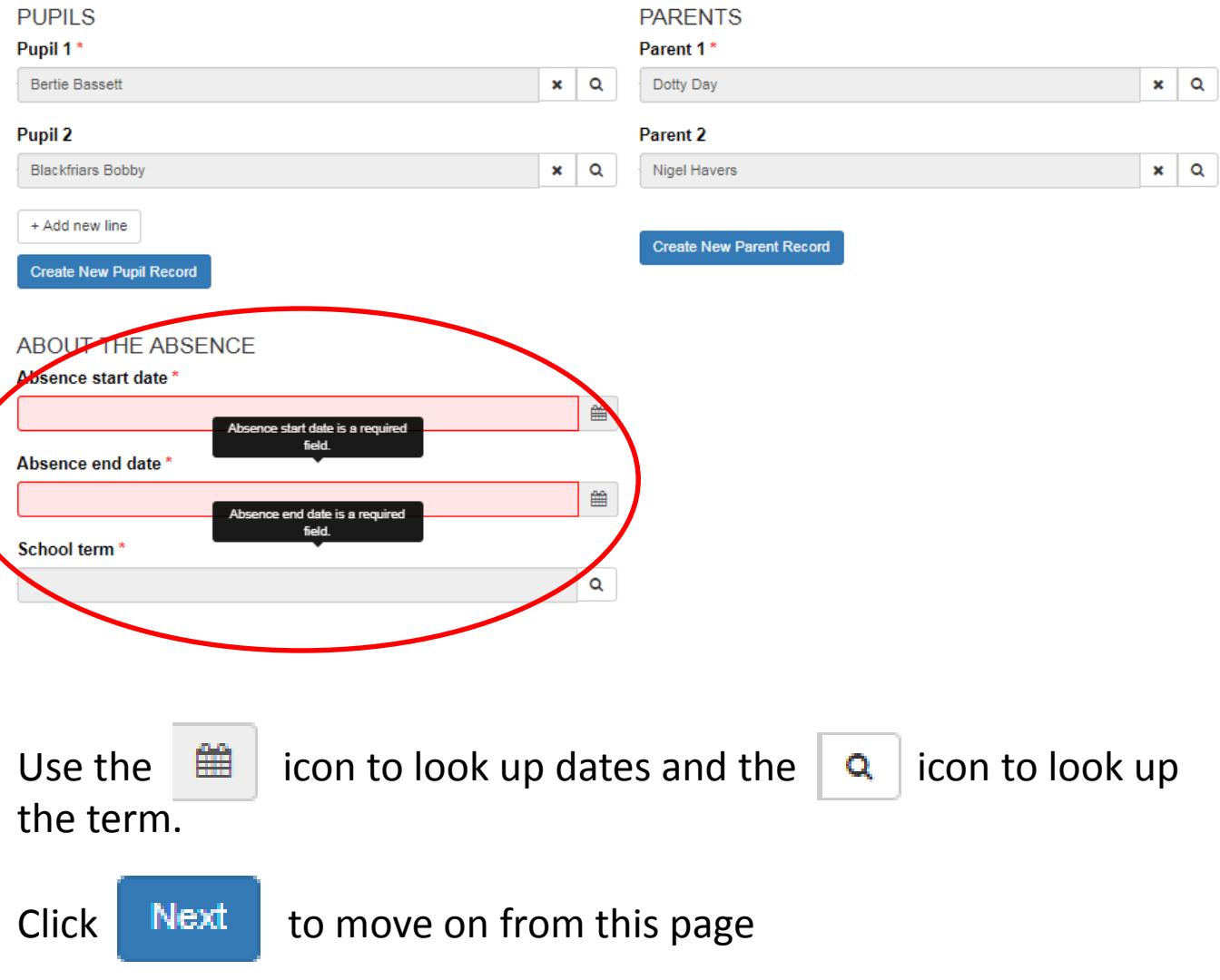

If the absence period is older than 15 days you will then be taken to the 'Late Submission' box and asked to provide a reason for the delay in reporting the absence. **After you've entered the reason you might need to click outside the text box to activate the 'Next button**

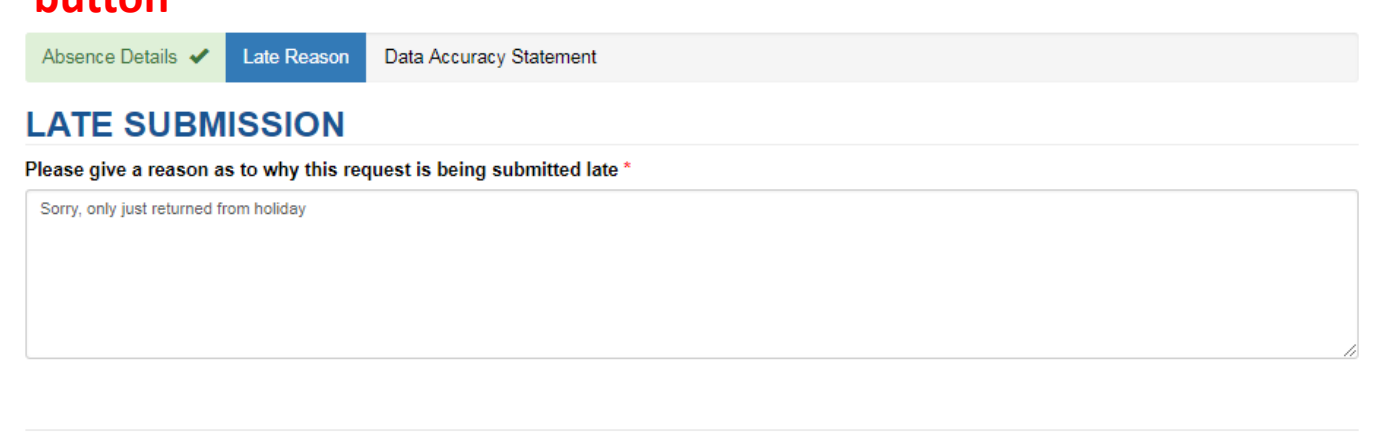

Next Previous

After submitting this you will arrive on the 'Data Accuracy Statement' page where can review the FPN's you are about to submit. **You must be sure to check these are correct before accepting the statement and submitting the FPN(s).** 

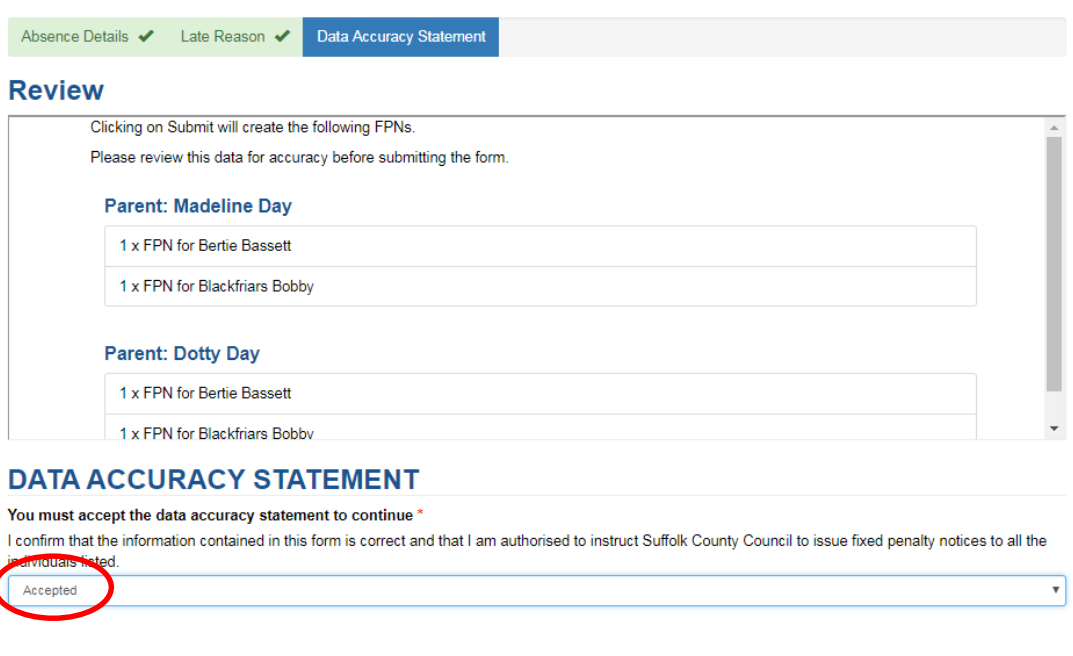

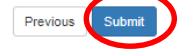

#### After pressing 'submit' you should be taken to the confirmation screen below…

Fixed Penalty Notices / FPN Request Received

## **FPN Request Received**

You have requested that the following FPNs are issued:

1 x FPN for Blackfriars Bobby

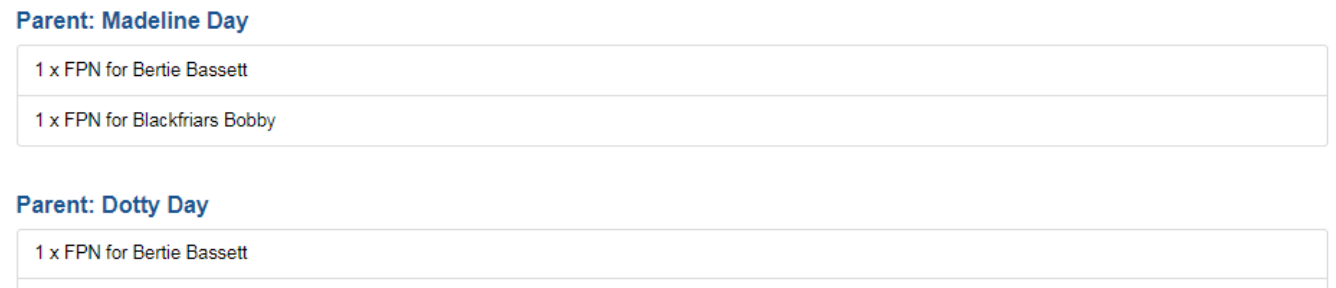

Please note that because the absence relating to this request took place over 14 days ago, a member of the team will need to review this request before the FPN can be sent out.

In certain cases, where the pupil is not of mandatory school age or where a fine has already been issued in this academic year, the FPN will not be issued.

The FPN's have now been submitted to the FPN team at SCC for review. You can now track their status from the original FPN screen.

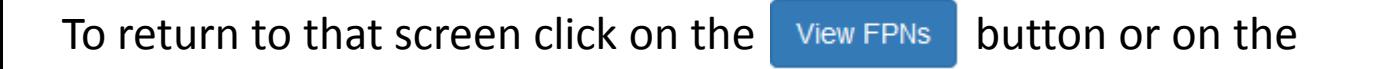

breadcrumb trail at the top **Fixed Penalty Notices** / FPN Request Received

of the page. You can also create a new FPN directly from this

screen by clicking Create new FPN When logging an FPN for a student or pupil who isn't already in the system you will need to create a new record for them. On the 'Absence Details' screen you will see the option to do this for both parents and pupils.

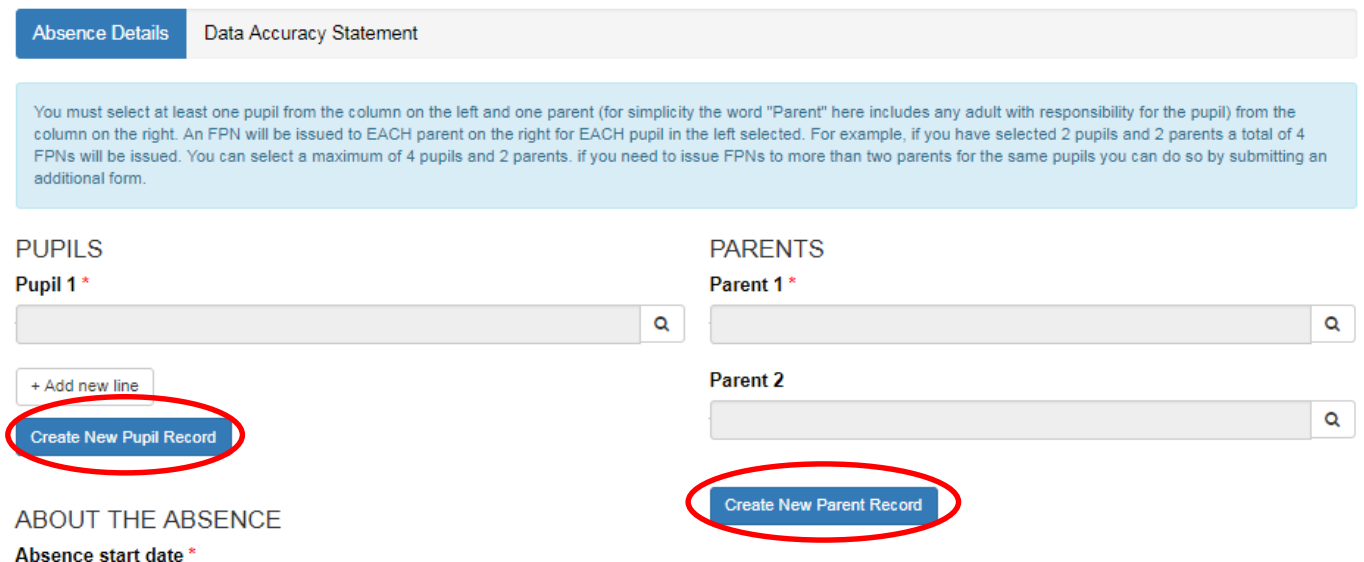

Clicking on the 'Create New Pupil Record' to bring up this box

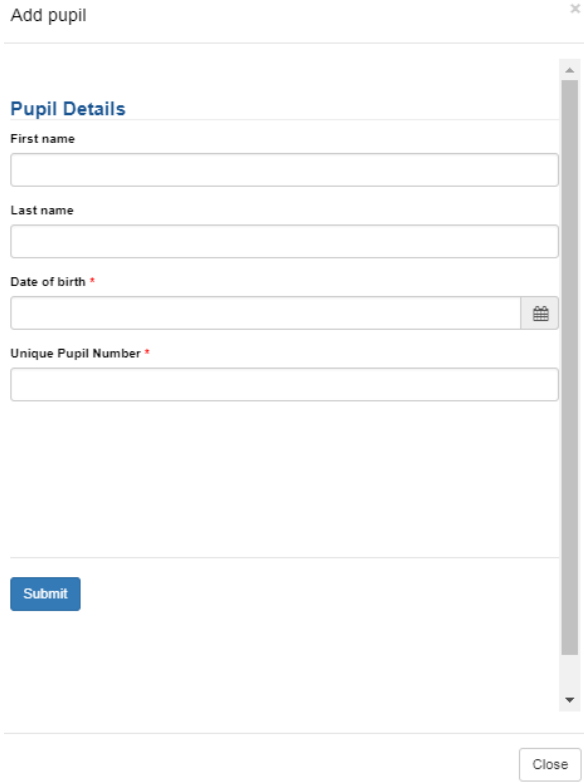

You will need to provide the :-**First Name Last Name Date of Birth Unique Pupil Number** and then click 'submit'

Page 15

The pupil should now be in the system and you can add them using the  $\boxed{\alpha}$  icon

Adding a parent/carer works in the same way but the address will also be mandatory so the team knows where to send the FPN notice to.

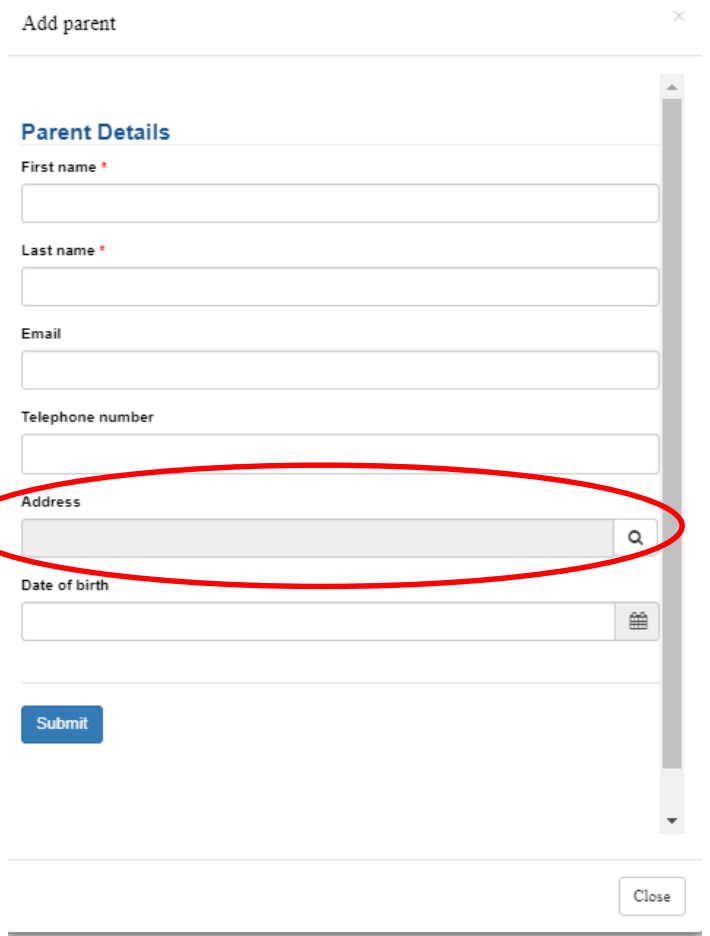

**PLEASE MAKE SURE THAT YOU ENTER THE CORRECT ADDRESS AS THIS IS WHERE THE FPN NOTICE WILL BE SENT.**

**IF ISSUING A NOTICE TO AN EXISTING PARENT IN THE SYSTEM BE SURE TO CHECK WITH YOUR OWN RECORDS THAT THE ADDRESS IS STILL CURRENT. IF NOT, PLEASE INFORM THE FPN TEAM WHO CAN CHANGE THIS FOR YOU.** 

Please remember that you must upload a valid registration certificate for **every** FPN issued. The FPN team will not issue a letter to the parents without one.

To upload a certificate click on the arrow to the right of the screen in the status reason box and select 'upload certificate'

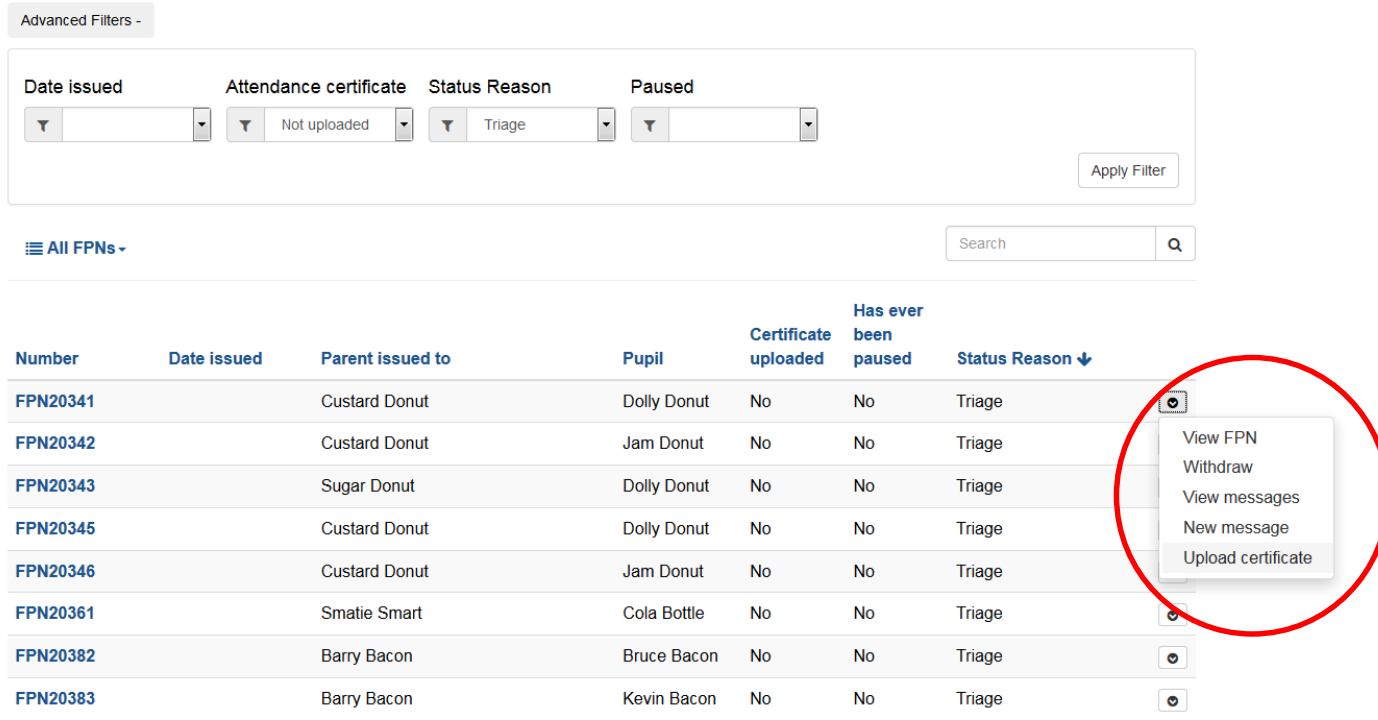

[Note that I have used the advanced filters to reveal all the FPN's that have no certificate uploaded and are in 'triage' status – which means waiting to be process by the FPN Team.

×

### After clicking on 'upload certificate' the following box will open up…

**⊘** Edit

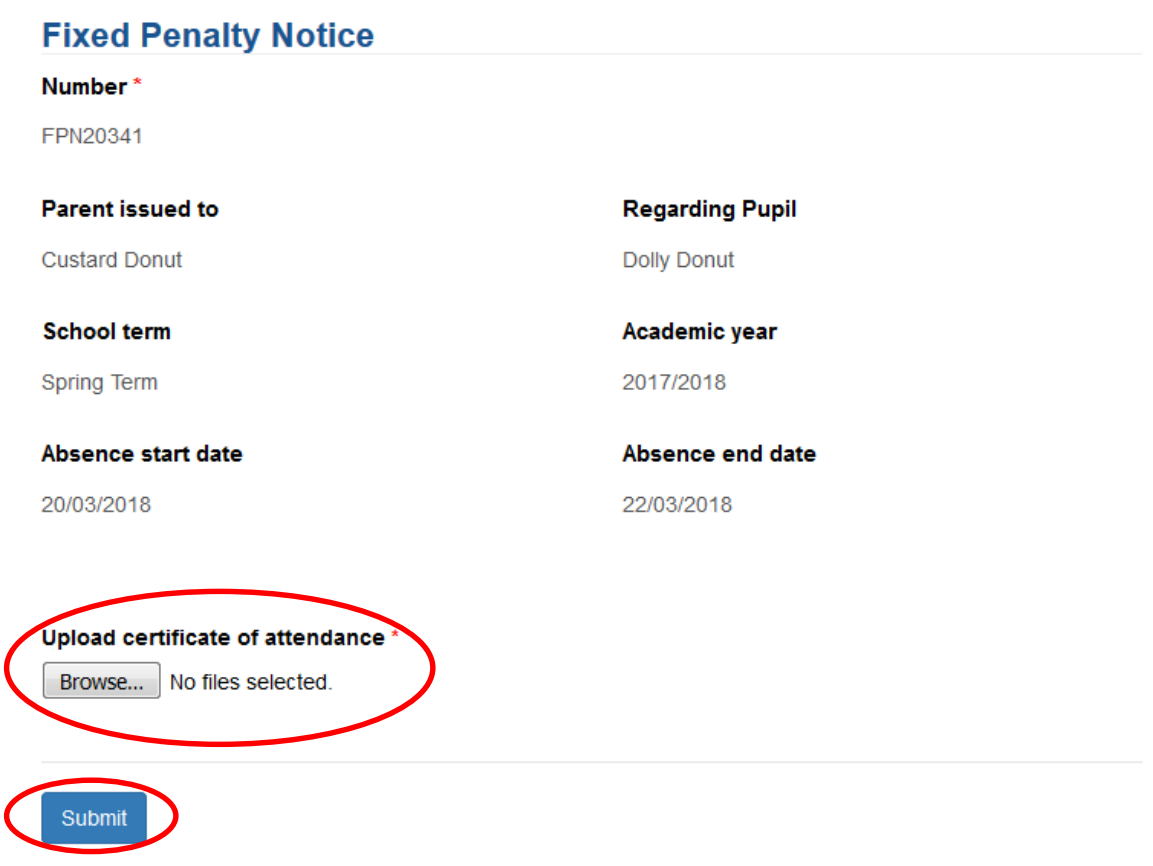

Click on browse and find the file on your computer. Once selected click 'open' to add the certificate and 'Submit' to attach it to the FPN. You can then close this box and return to the main screen.

The page may need to be refreshed (F5) before you notice that the upload certificate status has changed.

There are a couple of ways for you to send and view messages between to and from the FPN Team. From the main screen you will notice the view messages tab…

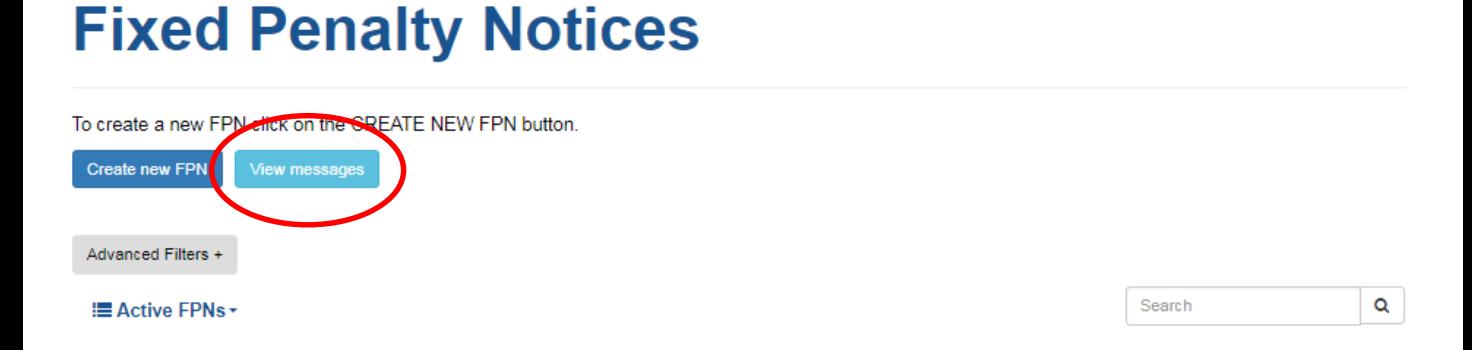

Click on this to view all the messages you've sent and received regarding your logged FPN's. By default this will load up the received messages.

## **FPN Messages**

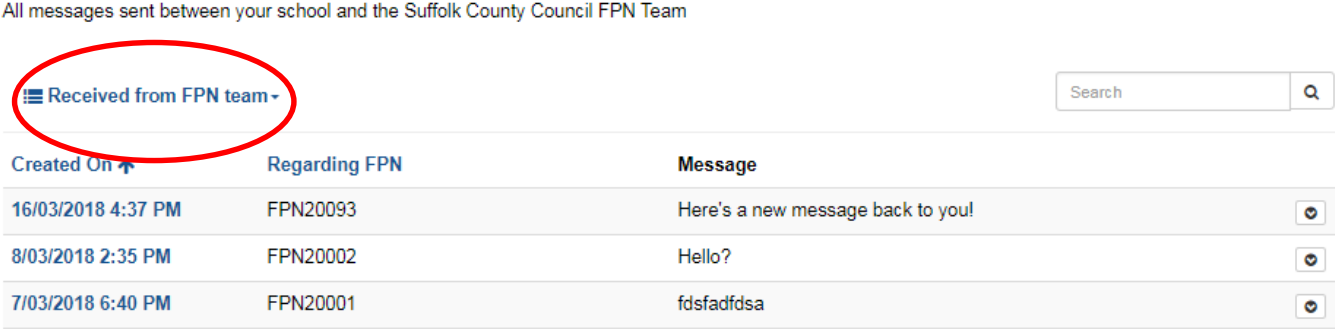

You can order these by date, FPN number or search for a specific FPN using the search bar…

Remember to use the (\*) key to wildcard search e.g. \*20001 will return FPN200001

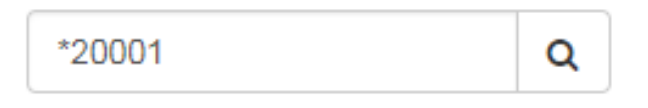

From this screen you can also toggle the message view to flick between messages you've sent to the FPN team and messages you've received…

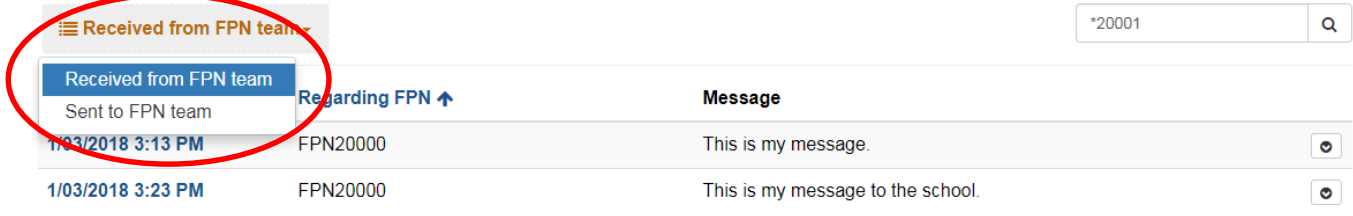

To view the full content of the message (if it's too big for the screen) then click the arrow on the right and select view message to open it up…

### **FPN Messages**

All messages sent between your school and the Suffolk County Council FPN Team

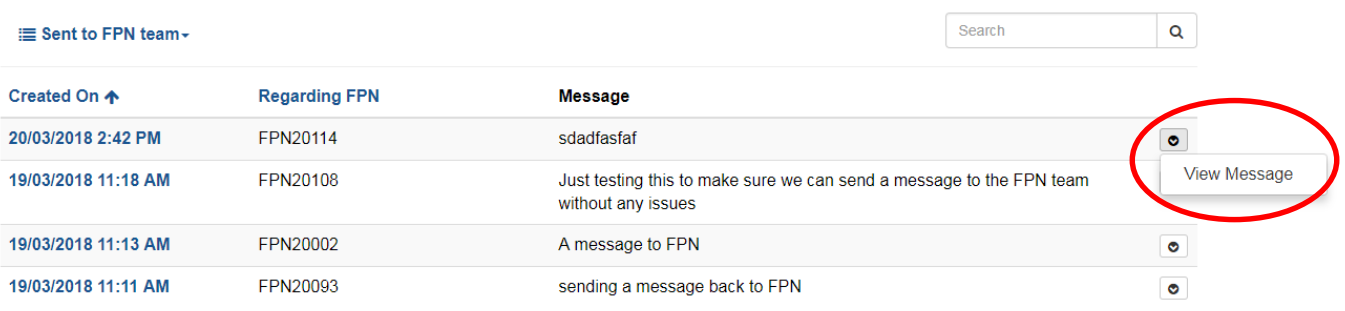

 $\times$ 

#### A pop up box should then appear with further details…

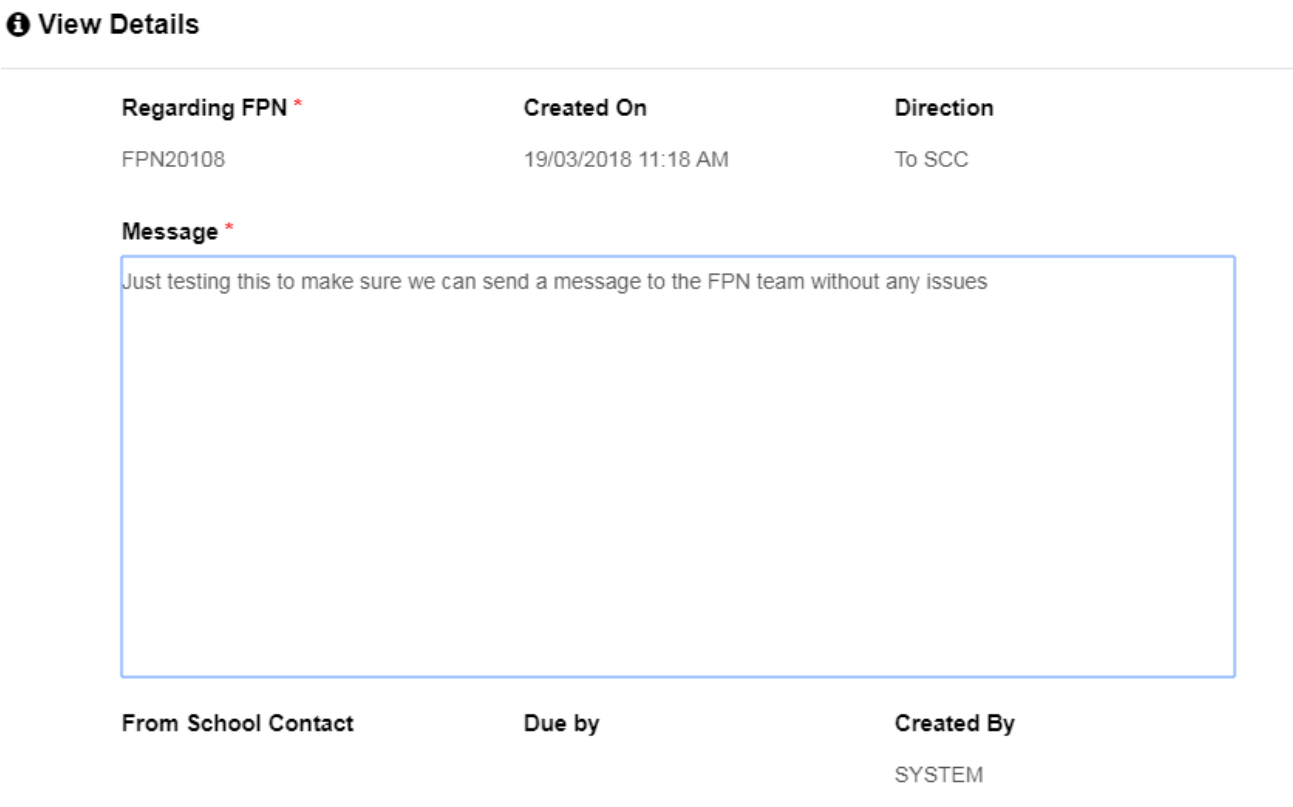

You can also view messages and complete various other actions by using the drop down arrow in the status reason column on the main screen…

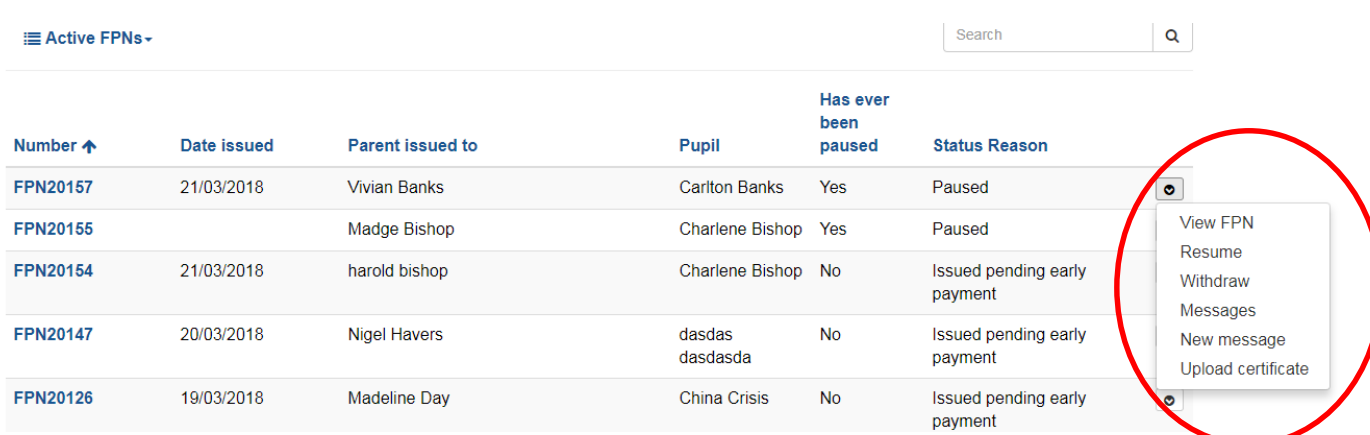

What you are able to do here is entirely dependent on the status of the FPN you are viewing. Some of the actions you can take though are….

**View FPN** – Allows you to view all details on an FPN (this will be the only thing you can do on a closed FPN)

**Withdraw** – Request a withdrawal of an FPN (you must provide a valid reason)

**Pause** – Pause an issued FPN (you can only do this once per FPN)

**Resume** – Resume a paused FPN

**Upload Certificate** – Upload and attach a certificate of registration to a selected FPN

**View Messages** – view all messages related to the selected FPN

**New message** – Send a new message to the SCC FPN Team concerning the selected FPN

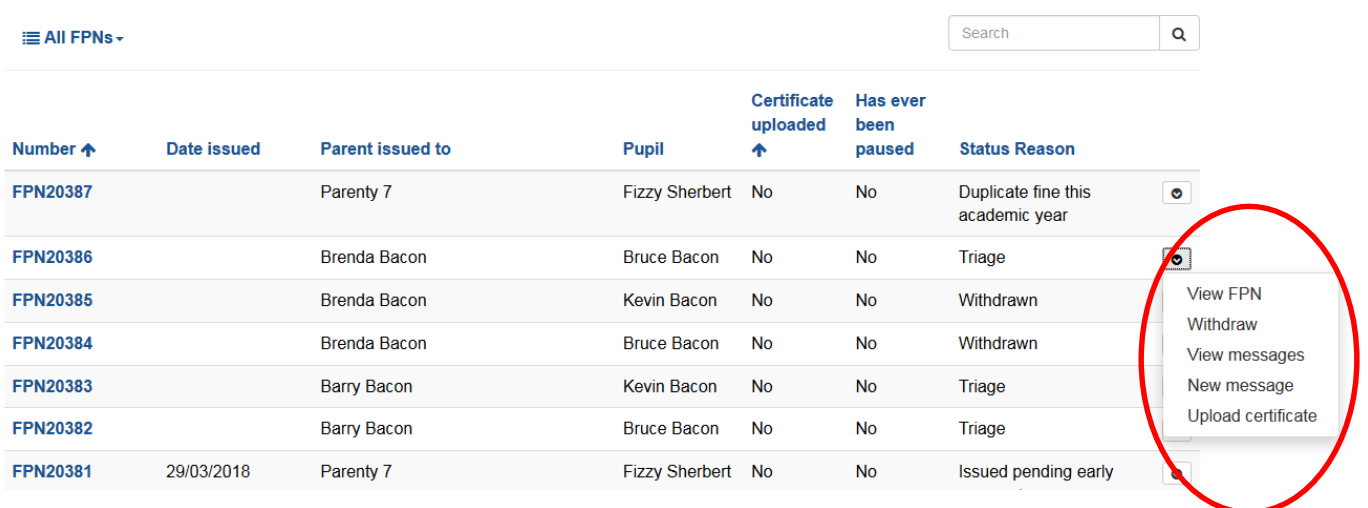

For any queries please contact :

Email : [penaltynotice@suffolk.gcsx.gov.uk](mailto:penaltynotice@suffolk.gcsx.gov.uk)

Tel : 01473 265722

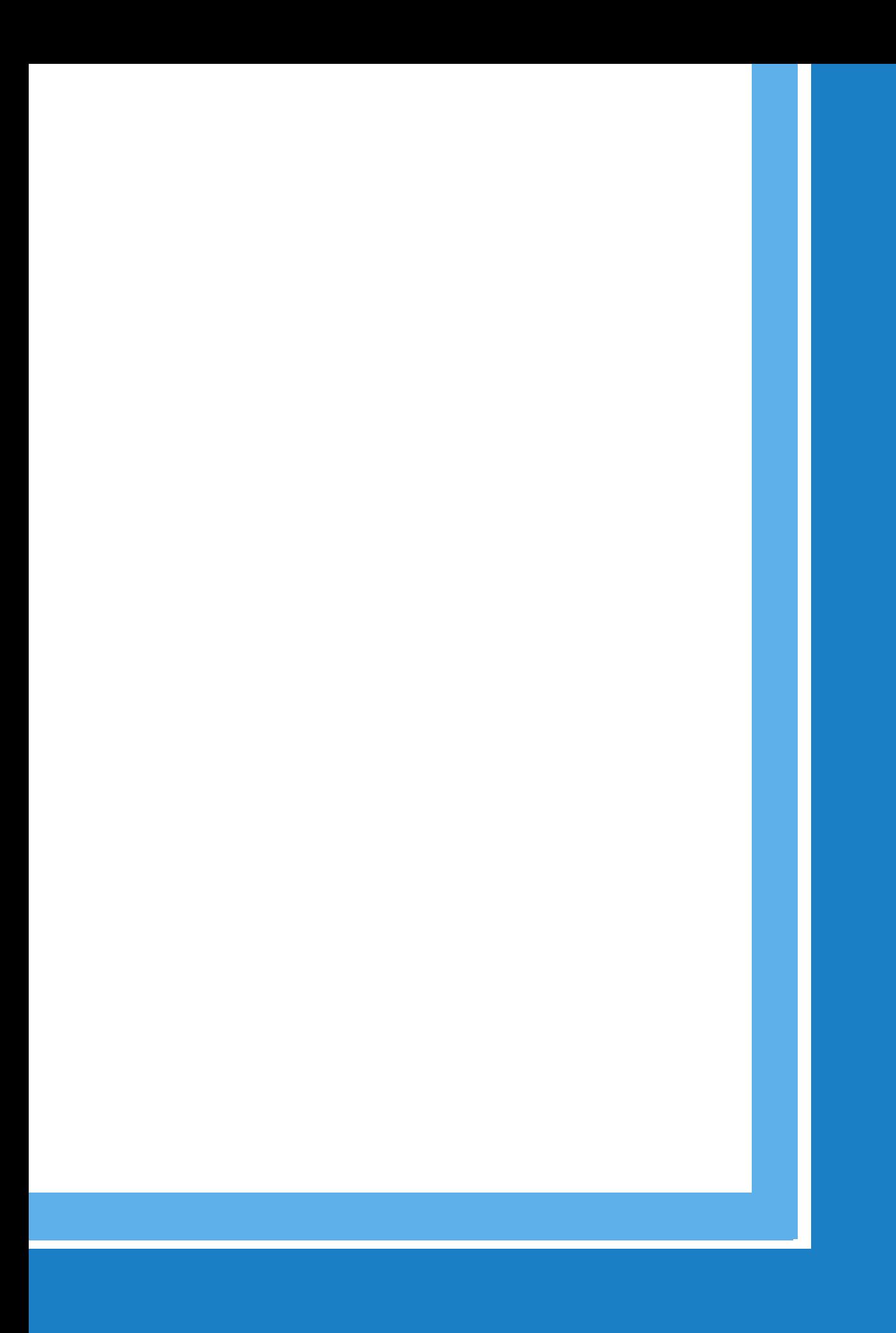